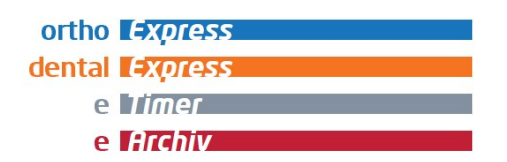

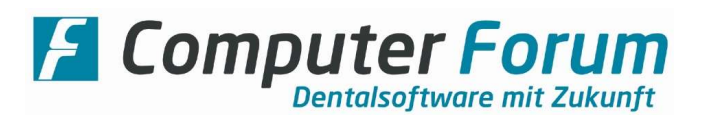

Serverumzug mit dem "CF Datenbankmanager" (CfDbBackup.exe) vorbereiten

Version 2.0

## 1. Vorwort

Der CF Datenbankmanager muss mindestens in der Version 6.0.0.51 installiert und konfiguriert sein.

Diese Anleitung beschreibt lediglich die Sicherung der Daten von Computer Forum Programmen.

Die Wiederherstellung der Daten auf dem neuen System übernimmt i. d. R. ein Techniker von Computer Forum per Fernwartung. Die dafür anfallende Zeit wird der Praxis nach den aktuell gültigen Stundensätzen in Rechnung gestellt.

Bitte vereinbaren Sie rechtzeitig mit unserer Technikabteilung einen Termin für die Installation unter 04121 / 238 – 120.

## 2. Serverumzug sofort ausführen

Öffnen Sie im CF Datenbankmanager die Einstellungen über folgenden Button links oben im Programm. Es öffnen sich die Einstellungen. Klicken Sie nun auf "Diverse Tools"

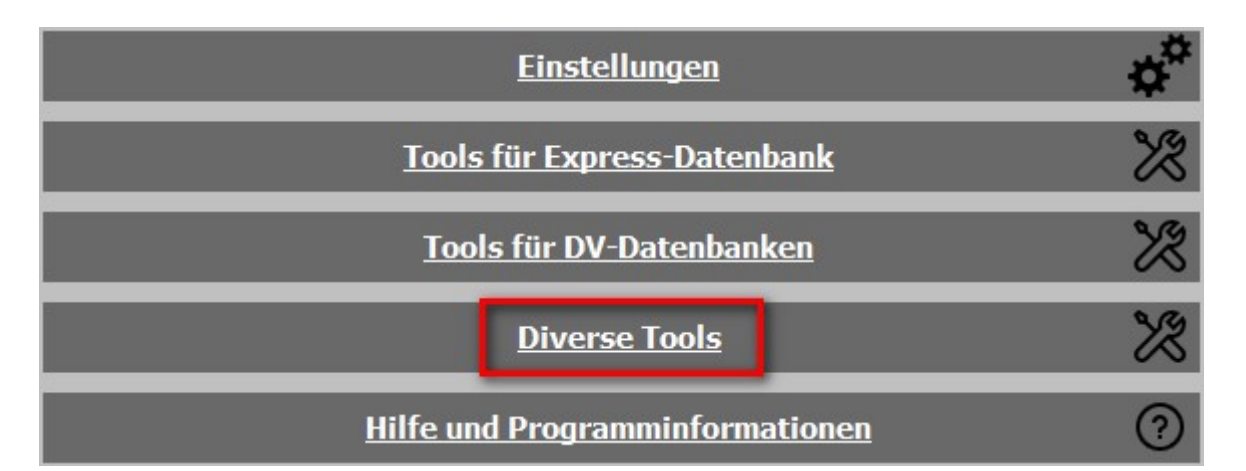

Hier gibt es eine Rubrik "Serverumzug vorbereiten". Klicken Sie auf den Button "Ausführen"

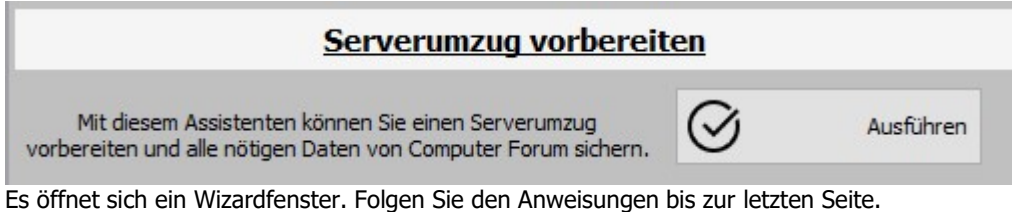

Hier wählen Sie "Jetzt ausführen" und klicken auf den Button "Serverumzug starten"

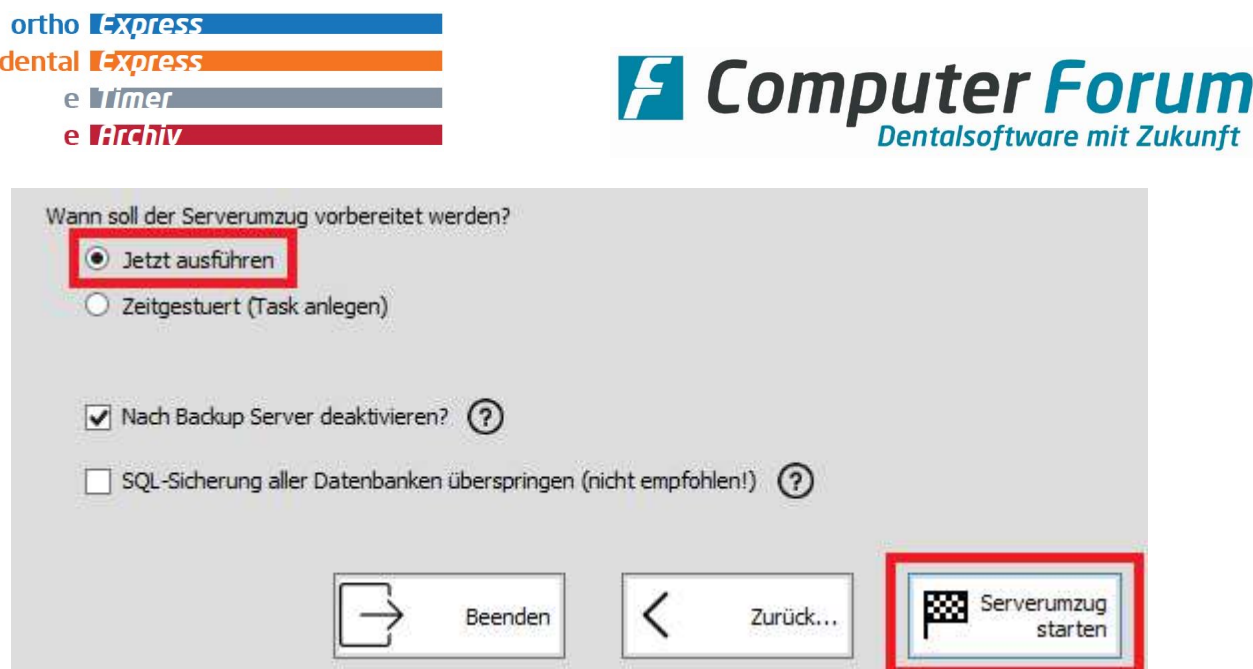

Es werden zuerst alle Datenbanken gesichert, anschließend werden mit Hilfe des Windows-Programms "Robocopy" alle Ordner und Dateien aus dem Forum-Ordner (bis auf die angegebenen Ausnahmen) kopiert. Soll der alte Server nach der Sicherung automatisch deaktiviert werden, so lassen Sie die Option ausgewählt. Hierbei wird der Postgres-Dienst beendet und deaktiviert, die Freigabe wird entfernt und einige Datenordner werden umbenannt.

In bestimmten Situationen kann die SQL-Sicherung durch aktivieren der Option übersprungen werden. Die Option ist kennwortgeschützt und sollte in der Regel nur von einem Computer Forum Techniker genutzt werden.

## Achten Sie darauf, dass Sie genügend freier Speicher auf dem gewählten Zieldatenträger zur Verfügung steht.

Der Fortschritt der kompletten Sicherung wird im Wizard angezeigt. Am Ende erscheint ein Hinweisfenster.

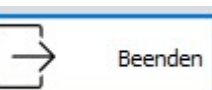

Klicken Sie auf **um den Wizard zu schließen.** 

## 3. Serverumzug planen

Die Vorgehensweise unterscheidet sich zu der sofortigen Ausführung nur in dem letzten Punkt. Klicken Sie auf "Zeitgesteuert (Task anlegen)" um den Serverumzug zu planen:

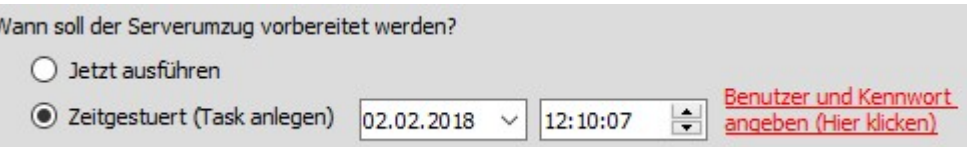

Geben Sie das Datum und die Uhrzeit an. Anschließend klicken Sie auf "Benutzer und Kennwort angeben (Hier klicken)".

Es erscheint ein Fenster, in dem Sie den Windows-Benutzer und das dazugehörige Kennwort angeben müssen, unter dem dann die geplante Aufgabe ausgeführt wird.

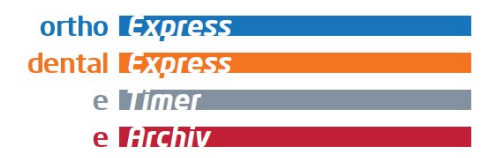

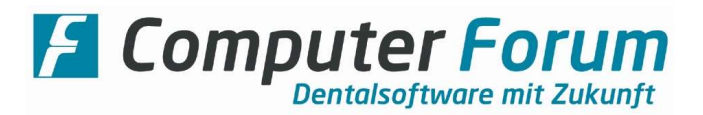

Windows Anmeldedaten angeben

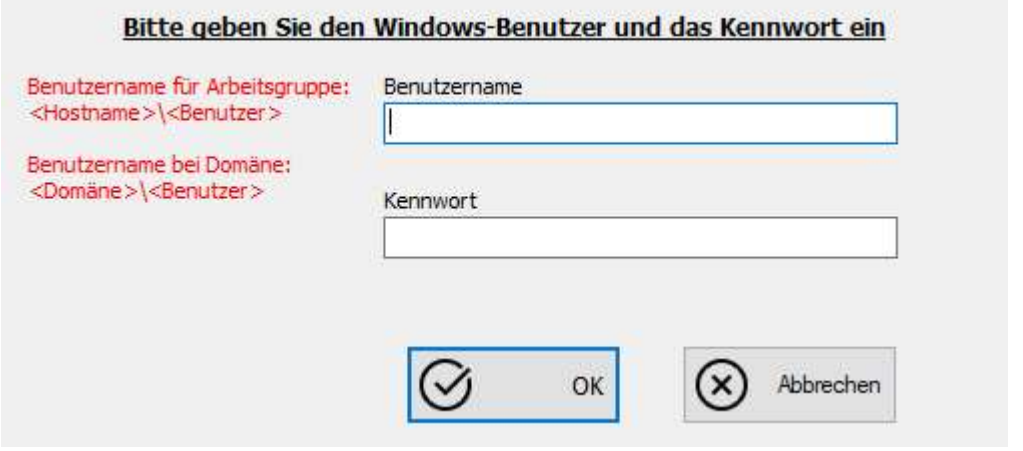

Nach Bestätigung mit "OK" klicken Sie auf den Button "Serverumzug starten".

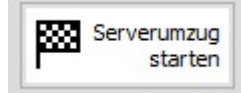

Wenn die geplante Aufgabe erfolgreich eingerichtet wurde, erscheint folgende Meldung im Wizard:

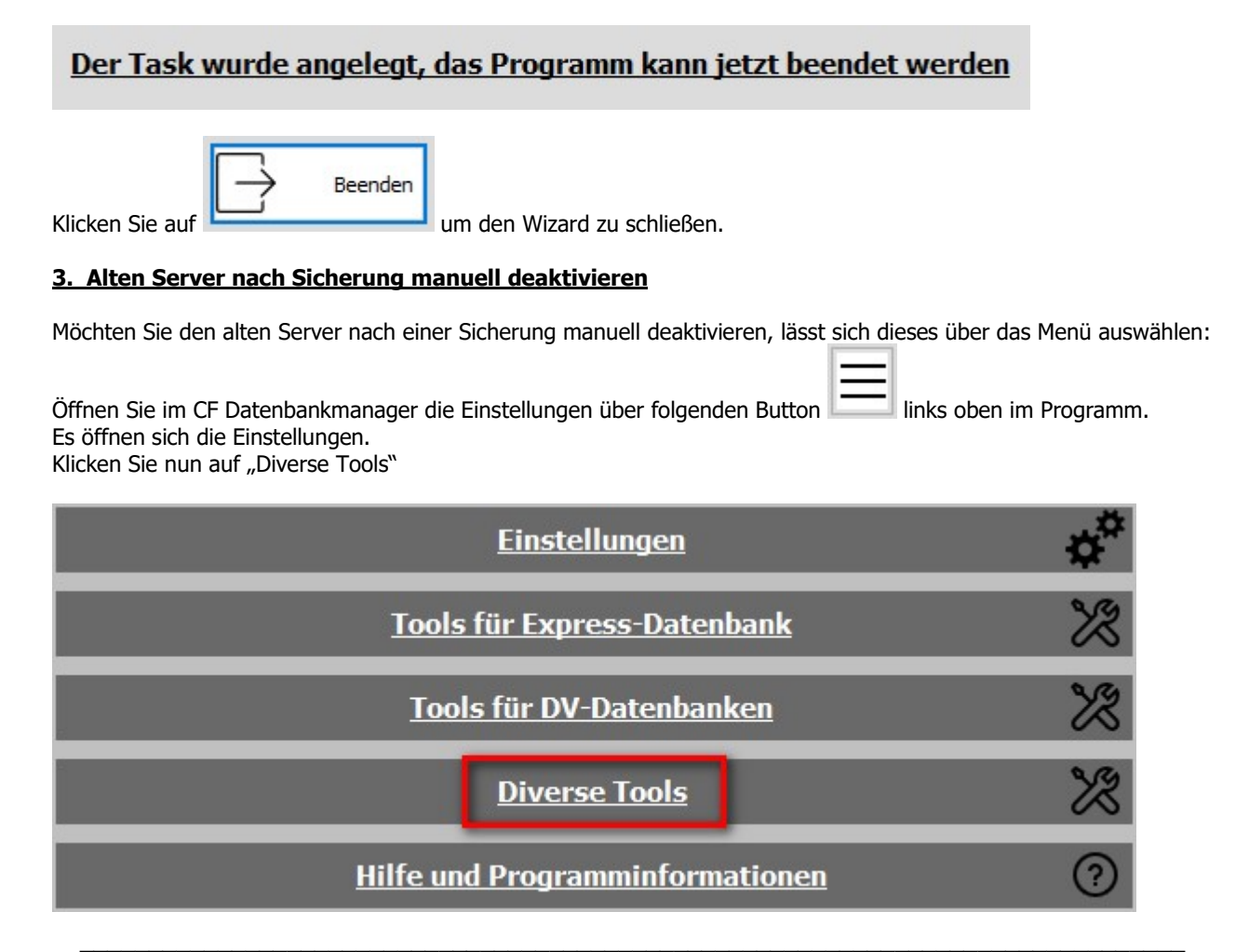

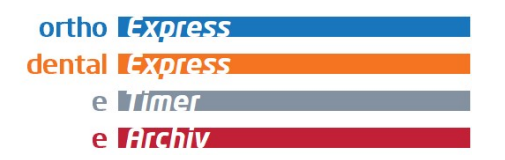

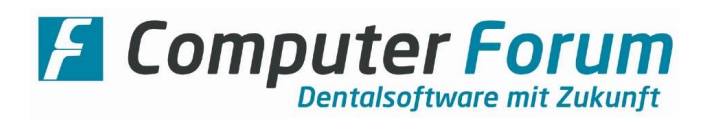

Hier gibt es eine Rubrik "Server deaktivieren". Klicken Sie auf den Button "Ausführen" und bestätigen Sie die Sicherheitsabfrage mit "JA".

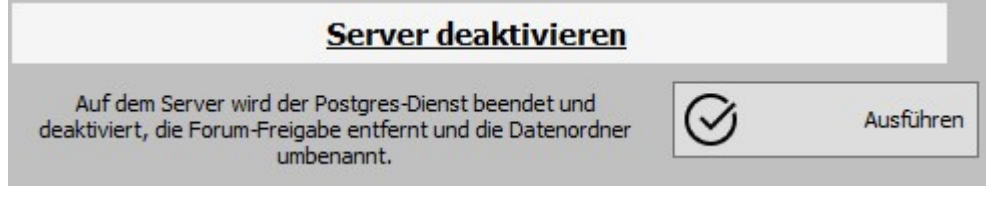